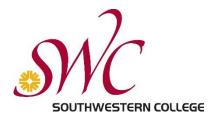

## VoiceThread Tips and Tricks

You may want to save or print these tips to have them handy when we use VoiceThread.

1. Google Chrome—our recommended browser for Canvas—is also the recommended browser for VoiceThread. Mozilla Firefox works well, too, but you should avoid other browsers.

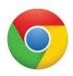

2. To leave a comment, click on the + in the bottom center of the VoiceThread. Select the type of comment you wish to make—usually text, audio, or video. You can also make a phone comment!

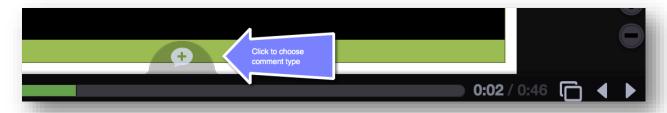

3. The first time you use audio or video, your computer may ask you to allow camera and microphone access. Just click "Allow."

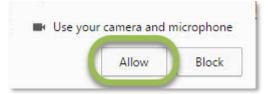

4. Doodling is available for audio and video posts, but not text. When you select audio or video, the doodle pencil will appear. Simply click on it to choose a color and start doodling!

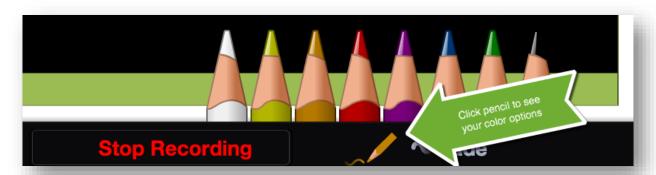

5. New comments that you haven't seen yet are marked with yellow in several places, including in the conversation and on the timeline at the bottom of the screen.

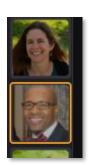

6. You'll notice that my video introductions to slides have captions, and my audio introductions are accompanied by captions or a text transcript. If you are having difficulties hearing the audio/video, or you are in a situation where you can't use sound, captions may come in handy. If the captions don't display automatically, use the CC button to activate.

0:00 / 1:38

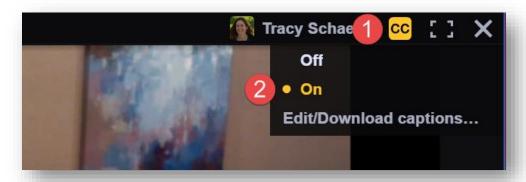

<u>VoiceThread Universal</u> is a text-only version of a VoiceThread, designed to be used with screen readers. If you use a screen reader, please let me know and we'll get you set up with VoiceThread Universal.

7. At the end of the week, or whenever you have completed the required number of posts, be sure to <a href="mailto:submit your VoiceThread assignment">submit your VoiceThread assignment</a>.

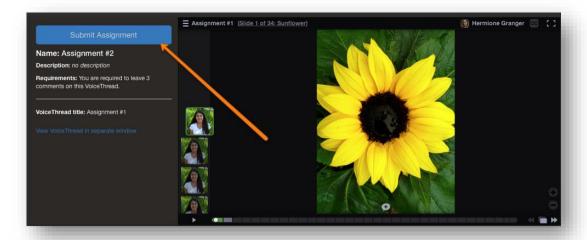